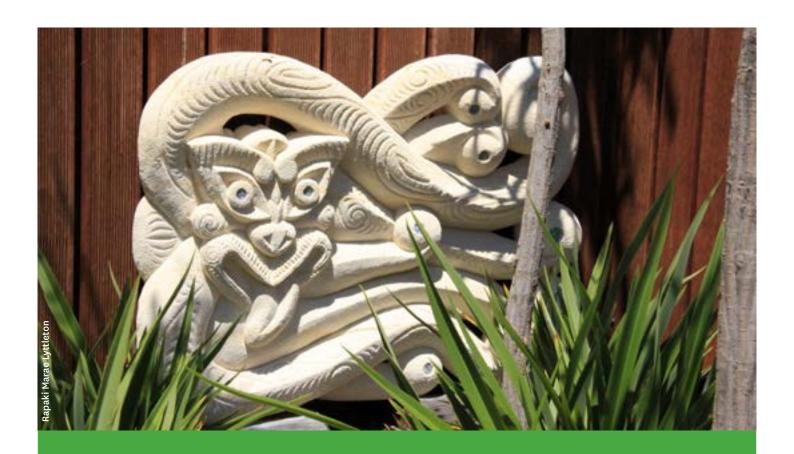

## Ngāi Tahu Layers on Canterbury Maps

a guide for applicants

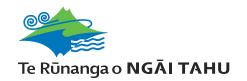

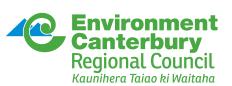

## Ngāi Tahu Layers on Canterbury Maps

## Instructions

You can use Canterbury Maps to find property, geographical, recreational, locational information and more. This includes information Environment Canterbury has recorded relating to sites important to Ngāi Tahu.

Note: this information is a good starting point for information for the Resource Consent Process.

- 1. Open Canterbury Maps <a href="http://canterburymaps.govt.nz">http://canterburymaps.govt.nz</a>
- 2. Click on map viewer. This is located along the top of the page.

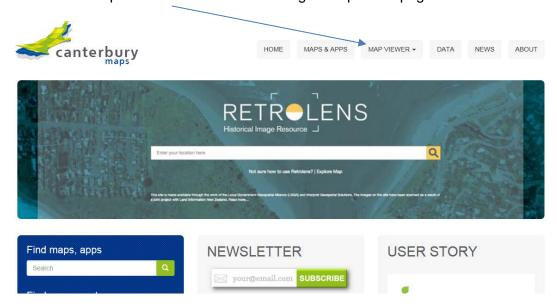

3. When the drop down box opens click on 'Advance Viewer'.

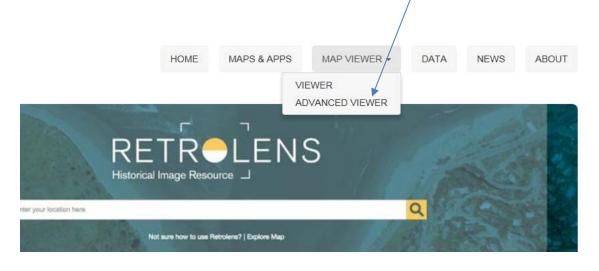

Note: a pop-up window may open up drawing your attention to the terms and conditions, when you have reviewed these, select 'Click to continue'.

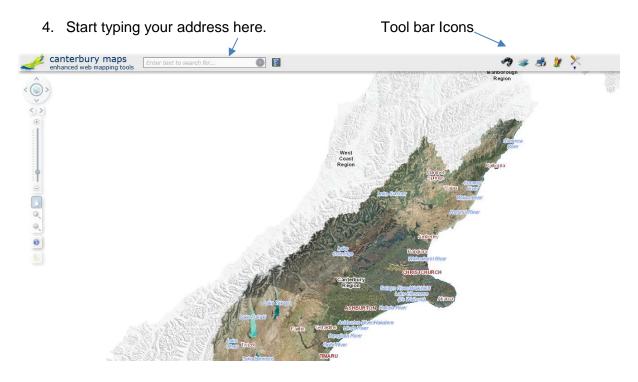

A list of possible address matches will appear. Select your address from the list by clicking on it. The map will zoom to that location.

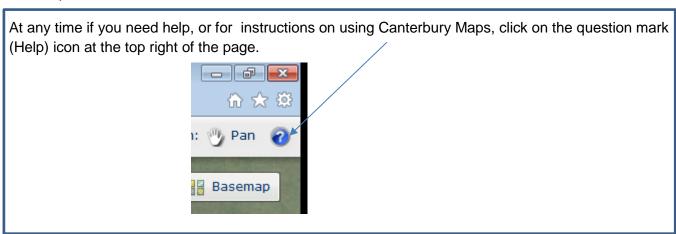

5. Once your property is displayed on the map, click on the layer icon on the toolbar at the top of the page.

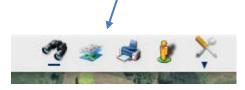

A pop-up box will appear as shown in step 6 below. Note: you can move this box by right clicking beside 'manage layers' and dragging the box.

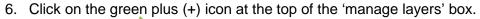

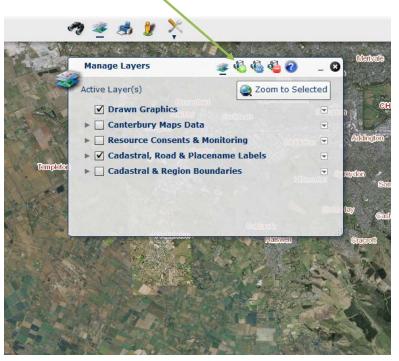

The contents of the box will change to a list of layers as shown below, type in 'Ngai Tahu' over the grey text *enter keyword*.

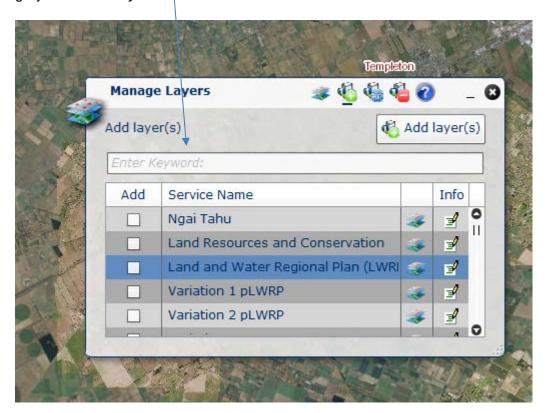

7. The list of layers will shrink and Ngāi Tahu will be seen in the list (as above). Click on the box beside Ngāi Tahu. A tick will appear in the box as below.

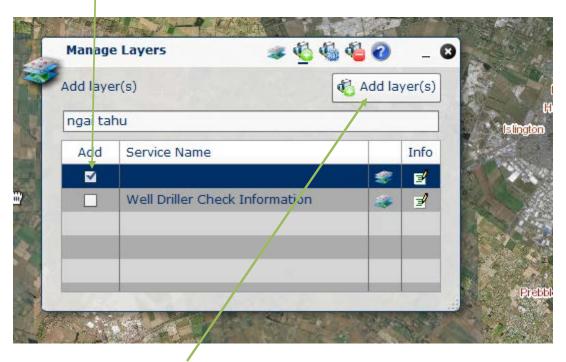

Then click on add layer(s).

- 8. The content of the box will change to look like step 9 below. Note: for a layer to be shown, it needs to be selected by clicking (ticking) the box beside it (use the same process as the step above).
- 9. The Ngāi Tahu layers are a number of sub-layers that need to be selected for them to be seen. Click on the triangle beside the layer to show the sub-layers.

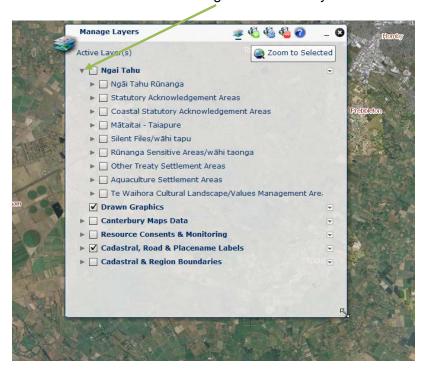

10. If the triangle is pointed towards the box (▶), the layer can be expanded to show (a) what the layer will look like on the map, or (b) other sub-layers.

For example: (a) scroll down in the 'manage layers' pop-up box and click the arrow next to 'Coastal Statutory Acknowledgement Areas'. You will see a blue box under the layer name. This is the colour of the shape fill on the map showing the location of any Coastal Statutory Acknowledgement Areas.

(b) Under 'Ngai Tahu', click the arrow for the 'Ngāi Tahu Rūnanga' layer, this layer can be expanded to show sub-layers, in this case a list of Rūnanga.

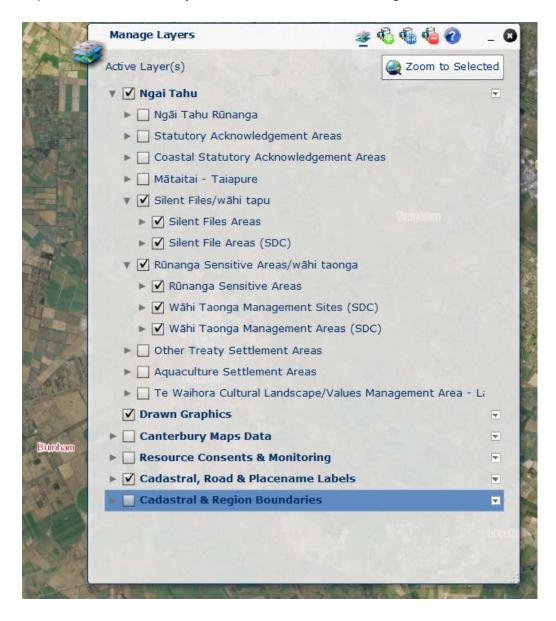

If there is a layer highlighted on your property or to find out which Rūnanga to contact initially, click on the Information Icon ( ) on the left hand side of the page.

11. To find out more information about your property, click on the Information Icon ( ) on the left hand side of the screen, under the zoom bar as shown below.

'Visible Layers' will appear beside the icon (as shown below).

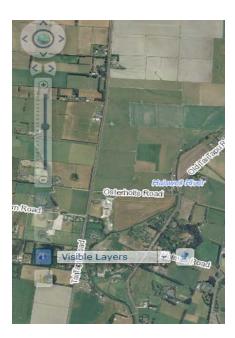

Place your mouse at the top of your property on the map, click and hold down the mouse and drag it across your property. This will draw a shape over the area of the map.

A box will appear, as shown below, with information about the property.

Select the 'identify feature' you would like more information about, from the list on the left hand side of the box (by clicking and highlighting blue (as shown)). The information about the layer/site will be shown on the right of the box.

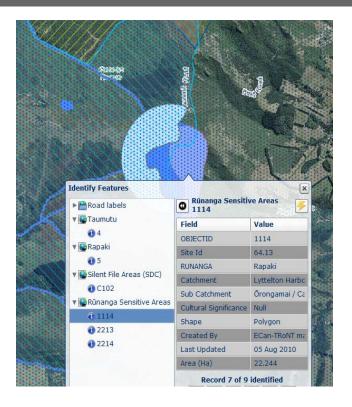

Note: Rūnanga have areas of shared interest, and the Rūnanga listed for your property may be the initial point of contact for the consent process, however it may not the only contact. Rūnanga will advise you when this is the case.

For further assistance using Canterbury Maps go to <a href="www.ecan.govt.nz/info/contact/">www.ecan.govt.nz/info/contact/</a>